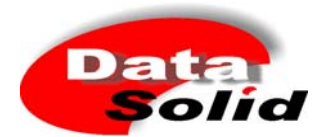

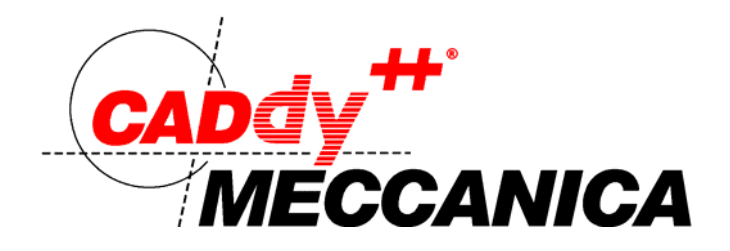

# Novità

30 Aprile 2022

# Versione 2022

#### **ITACAD Srl**

via Valgioie 19 I - 10146 Torino Tel: +39 011 729426 E-Mail: info@caddy.it Internet: http://www.caddy.it

#### **DataSolid GmbH**

Nobelstraße 3-5 D - 41189 Mönchengladbach<br>Phone: +49 (0) 2166 / 95 +49 (0) 2166 / 955-712 E-Mail: info@datasolid.de<br>Internet: http://www.datasol http://www.datasolid.com

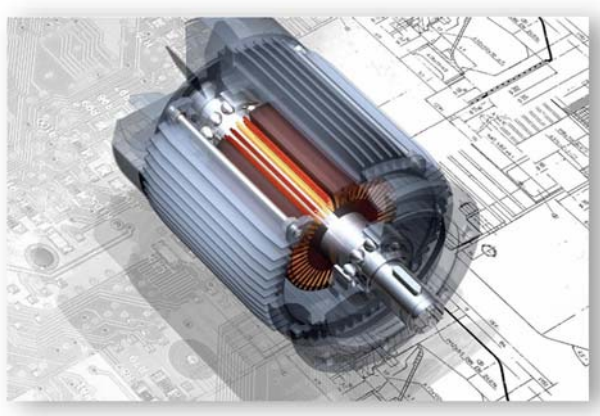

#### **Copyright**

Copyright © 2001-2022 by DataSolid GmbH. All rights reserved worldwide. No part of this publication may be reproduced, translated, stored in an information retrieval system, or translated into a spoken or computer language, in any form or by any means, electronic, mechanical, magnetic, optical, chemical, manual, or otherwise, without prior and explicit written permission of DataSolid GmbH, Nobelstr. 3-5, D-41189 Moenchengladbach.

# **Contenuti**

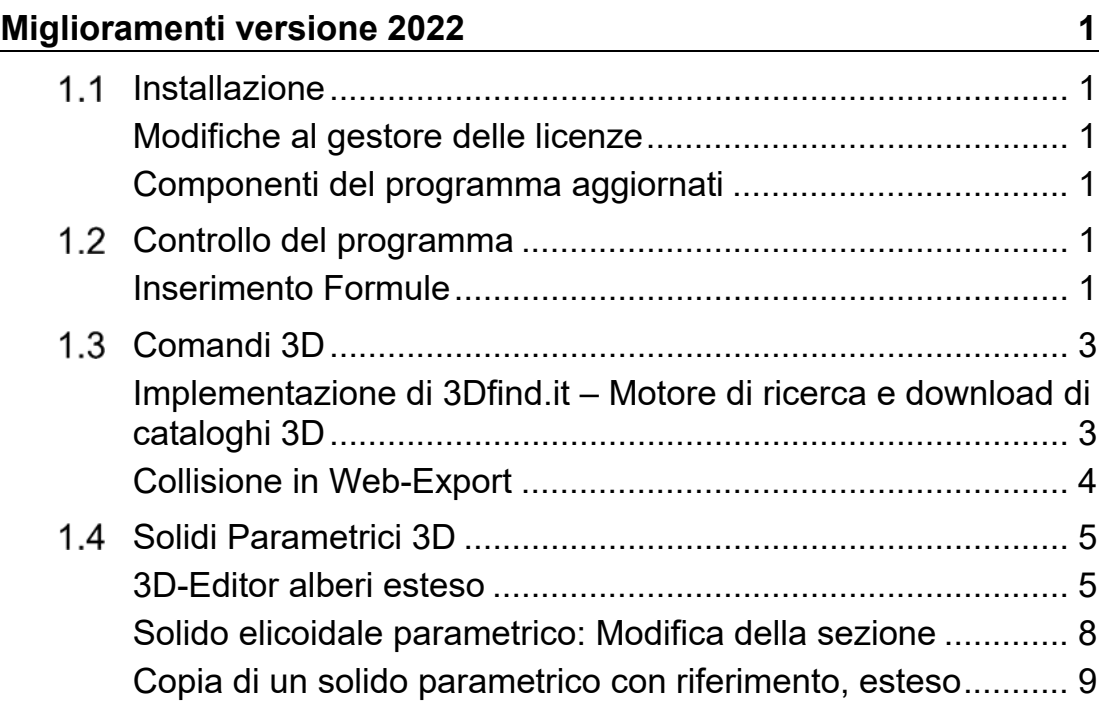

# **Miglioramenti versione 2022**

# **Installazione**

# **Modifiche al gestore delle licenze**

Le licenze del software di *CADdy++ basic* vengono gestite tramite un server di licenze software. Se si desidera eseguire il programma, è quindi necessario recuperare una licenza dal server delle licenze via Internet.

Il gestore di licenze è stato migliorato nei seguenti punti:

#### **Legame scaduto**

Se all'avvio del programma si riceve un messaggio che il tempo per la licenza legata all'hardware è scaduto, è ora possibile scollegare o estendere il legame direttamente tramite il messaggio.

## **Componenti del programma aggiornati**

*CADdy++* include alcuni componenti sviluppati da partner, come il 3D ACIS Modeler, un kernel di modellazione geometrica sviluppato da Spatial Corporation, una parte di Dassault Systemes.

Nella versiione corrente sono state integrate le ultime versioni di questi componenti. Per esempio, aggiornando la versione di ACIS, i file SAT dell'ultima versione 32 possono ora essere importati ed esportati. Da segnalare inoltre che l'aggiornamento alla versione 3.9.9 di Python, fornisce molte nuove possibilità nell'esecuzione di file di script esterni o programmi automatici per l'uso in *CADdy++*.

# **Controllo del programma**

# **Inserimento Formule**

L'inserimento di formule, come avviene nella finestra di stato, è ora possibile anche in tutte le finestre di dialogo della funzione per la creazione di edifici. Dopo aver confermato l'inserimento con il tasto ↓. viene visualizzato il valore calcolato.

Quando si inseriscono le formule, sono permessi i seguenti operatori o funzioni oltre ai numeri e alle abbreviazioni per il trasferimento di valori numerici:

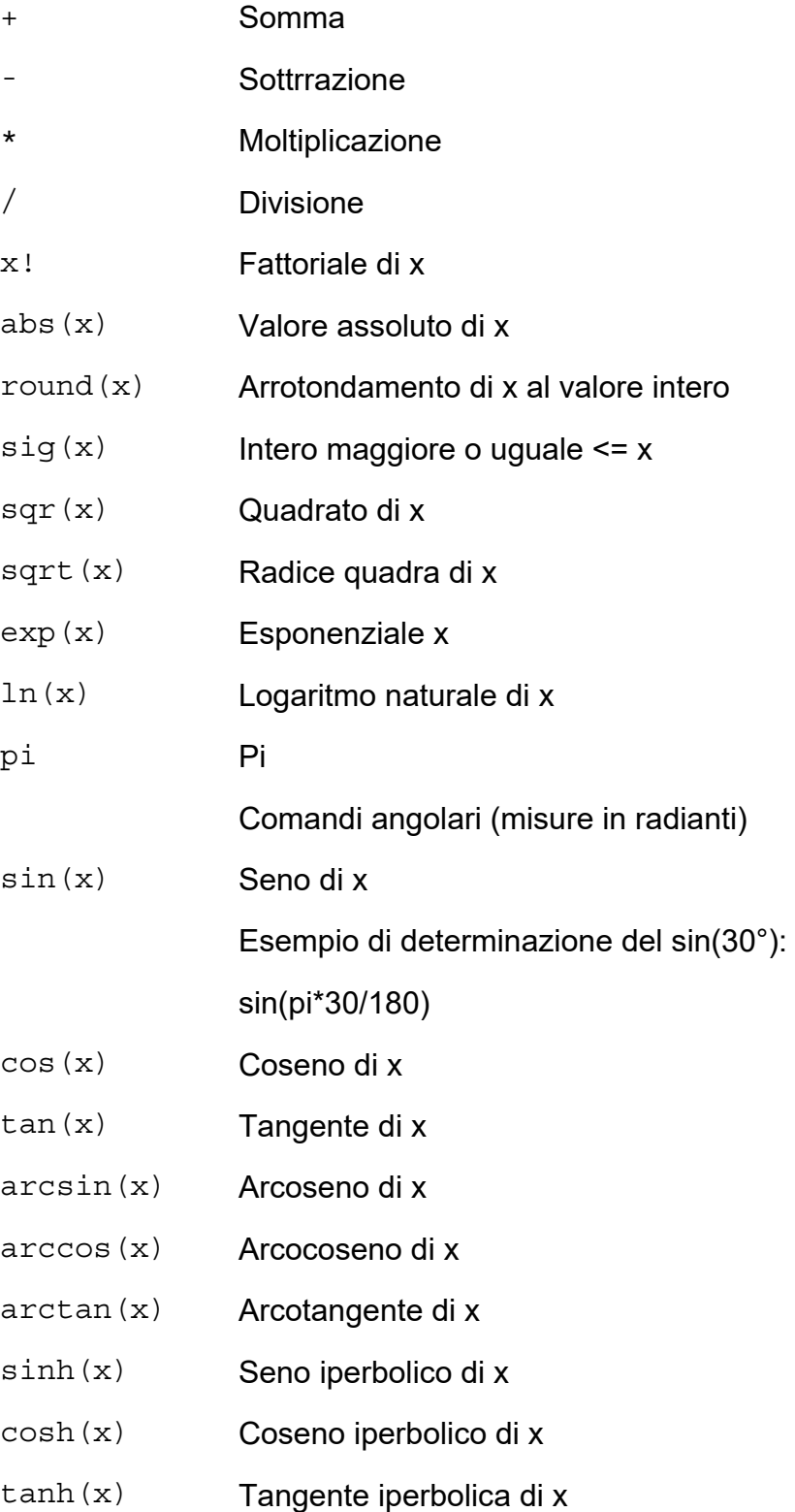

Quando si inserisce con l'unità, ci deve essere uno spazio tra l'ultima cifra e l'unità. Tuttavia, l'inserimento dell'unità non è richiesto.

# **Comandi 3D**

# **Implementazione di 3Dfind.it – Motore di ricerca e download di cataloghi 3D**

**3Dfind.**it supportato da CADENAS è un motore di ricerca visuale per componenti di produttori 3D integrato in CADdy++, che ricerca miliardi di modelli CAD e BIM 3D in centinaia di cataloghi di produttori disponibili in tutto il mondo. I componenti selezionati vengono passati direttamente a CADdy++ per essere utilizzati nella vostra modellazione 3D.

#### **Per l'esecuzione del comando è necessaria una connessione a Internet.**

Selezionate il comando di menu *Inserisci*, *3Dfind.it – Scarica i cataloghi 3D* mentre la finestra 3D è attiva.

Cliccare su **Registrati** gratuitamente quando si utilizza per la prima volta e creare il proprio account personale.

### **3Dfind.it**

Per accedere alla pagina iniziale con una descrizione di tutte le opzioni di ricerca, fare clic sul logo nella parte superiore della finestra.

 $(2)$ 

Per maggiori informazioni sulle singole opzioni di ricerca, fare clic sull'icona della rispettiva ricerca nella pagina iniziale.

Per la ricerca dei componenti avete a disposizione diverse possibilità (anche in combinazione tra loro):

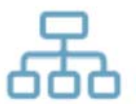

**Ricerca indice** - Trova modelli 3D all'interno di un catalogo o di una classificazione

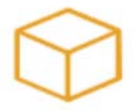

**Ricerca geometrica** - Trova modelli 3D caricando oggetti 3D esistenti

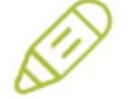

**Ricerca 2D** - Trova elementi 3D con l'aiuto di una foto o di uno schizzo

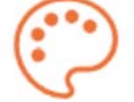

**Ricerca Colore** - Trova elementi 3D con colori specifici

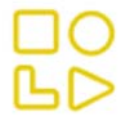

**Ricerca Griglia** - Trova oggetti 3D utilizzando un modello parametrico

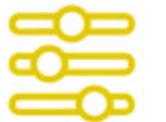

**Ricerca per Filtro** - Trova le parti 3D utilizzando i filtri delle categorie

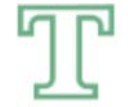

**Ricerca con Testo** - Trova oggetti 3D con l'aiuto di un testo parametrico

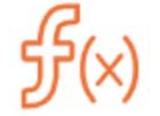

**Ricerca per Funzione** - Trova parti 3D in base alla loro funzione

Send to CADdy++

Per trasferire un componente a *CADdy++*, clickare su **Invia a CADdy++** e posizionare la geometria nella finestra 3D.

## **Collisione in Web-Export**

Il comando di menu *File*, *Esporta*, *Esporta-Web* genera un file HTML e consente di visualizzare un modello 3D in un browser web.

Per la modalità "*cammina attraverso*" nell'esportazione web è stata aggiunta l'opzione *Collisione*. Se questa opzione è attivata, la telecamera dell'osservatore si ferma di fronte a ostacoli come un muro. In questo modo, la modalità "*cammina attraverso*" può essere limitata a uno spazio chiuso. L'altezza della telecamera è decisiva per la determinazione delle collisioni.

# **Solidi Parametrici 3D**

## da *professional*

# **3D-Editor alberi esteso**

## da *professional*

Dopo In linea con il motto "*al servizio del cliente*", le richieste per l'editor di alberi 3D sono state soddisfatte anche nella nuova versione, che è stata ampliata con i seguenti punti.

## **Scanalatura interna**

## da *professional*

Per l'esecuzione di una scanalatura, se per l'elemento di geometria attiva dell'albero è stato specificato un diametro interno > 0, sono disponibili le seguenti nuove opzioni di selezione:

## *Scanalatura esterna*

La scanalatura viene creata sulla superficie esterna dell'elemento geometrico.

## *Scanalatura interna*

La scanalatura è realizzata sulla superficie del foro interno.

### **Dimensione chiave unilaterale**

## da *professional*

Con la **dimensione della chiave** geometrica fine nell'editor di alberi 3D è ora possibile creare un appiattimento unilaterale su un elemento geometrico.

A destra della selezione della dimensione della chiave, si trova la seguente icona, che può essere utilizzata per passare dalla soluzione unilaterale a quella bilaterale.

## **bilaterale**

### **unilaterale**

Il valore della *dimensione* si riferisce sempre ad un appiattimento su entrambi i lati.

## **Posizionamento di una scanalatura per anelli di sicurezza**

## da *professional*

Quando si progetta un albero con una scanalatura per un anello di sicurezza, la dimensione X è necessaria per la larghezza di serraggio delle parti fissate dall'anello di sicurezza.

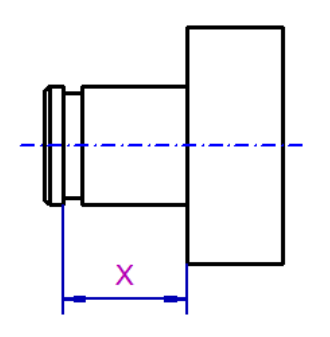

La nuova selezione di un bordo di riferimento sulla scanalatura facilita la definizione della larghezza di serraggio della sezione dell'albero.

Nell'esempio seguente, è richiesta una larghezza di bloccaggio di 26 mm, definita con le seguenti impostazioni:

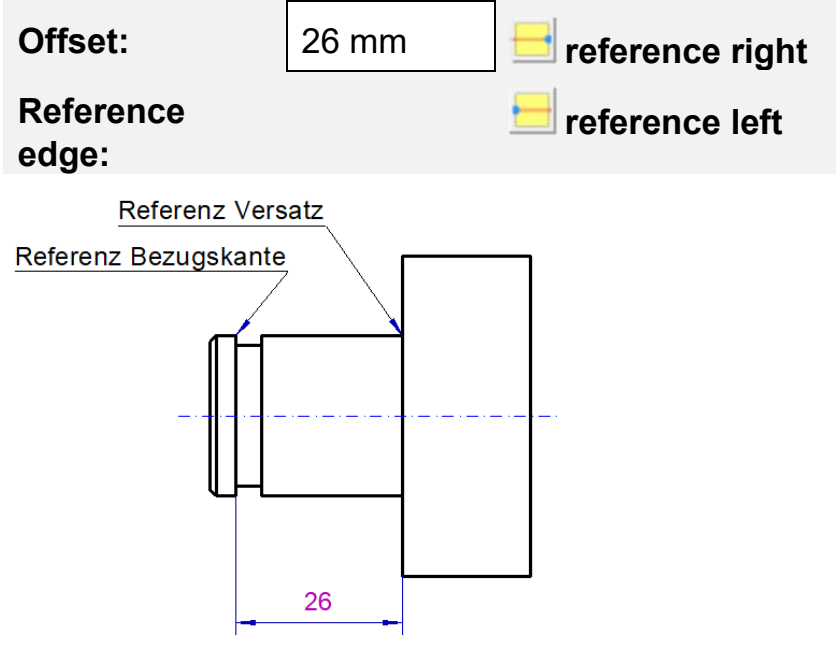

## **Fori da centro secondo DIN 332-2**

I fori da centro nell'editor 3D degli alberi sono stati ampliati per includere anche quelli a norma DIN 332 Parte 2 *Fori di centraggio 60° con filettatura per estremità d'albero di macchine elettriche* Forma D, DR e DS.

### **Forma D**

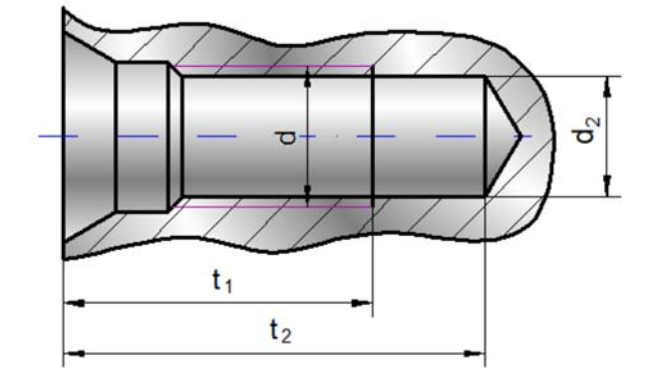

- Diametro nominale (d)
- Diametro del nucleo della filettatura  $(d_2)$
- $\bullet$  Lunghezza della filettatura, compresi gli imbocchi ( $t_1$ )
- Profondità totale del foro centrale  $(t_2)$

#### **Forma DR**

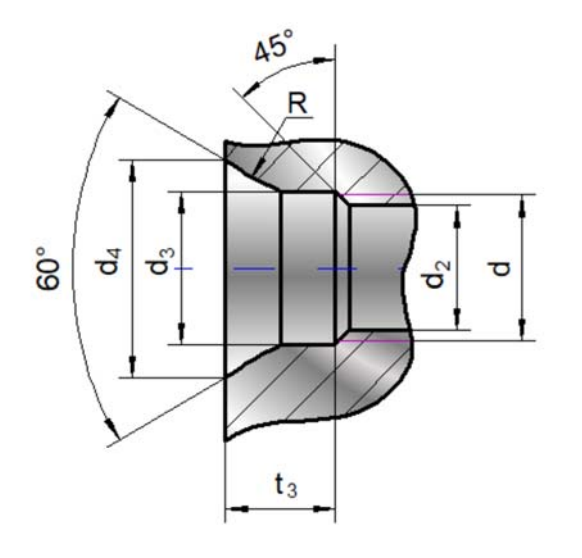

- Diametro nominale (d)
- Diametro del nucleo della filettatura  $(d_2)$
- Svasatura cilindrica  $(d_3)$
- Diametro esterno della svasatura a 60 $^{\circ}$  (d<sub>4</sub>)
- $\bullet$  Lunghezza della filettatura, compresi gli imbocchi ( $t_1$ )
- Profondità totale del foro centrale  $(t_2)$
- Profondità delle svasature di protezione  $(t_3)$

• Raggio della svasatura di protezione (R)

#### **Forma DS**

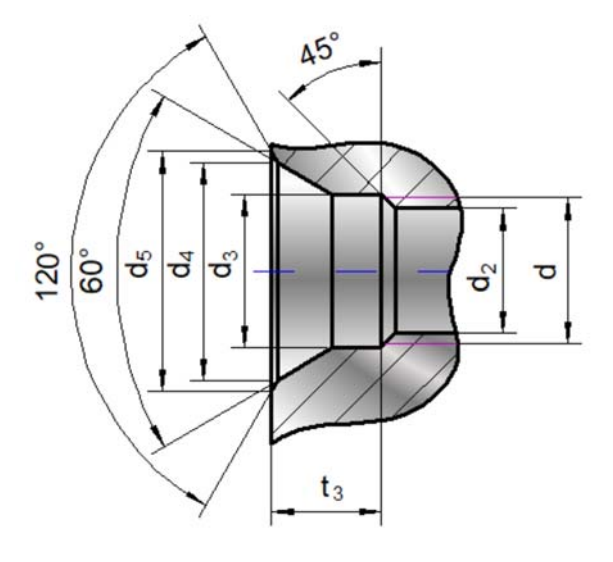

- Diametro nominale (d)
- Diametro del nucleo della filettatura  $(d_2)$
- Svasatura cilindrica  $(d_3)$
- Diametro esterno della svasatura a 60 $^{\circ}$  (d<sub>4</sub>)
- Lunghezza della filettatura, compresi gli imbocchi  $(t_1)$
- Profondità totale del foro centrale  $(t_2)$
- Profondità delle svasature di protezione  $(t_3)$
- Diametro esterno della svasatura a 120 $^{\circ}$  (d<sub>5</sub>)

# **Solido elicoidale parametrico: Modifica della sezione**

## da *professional*

Finora lo schizzo 2D della sezione di un solido elicoidale rimaneva nella sua posizione originale durante la generazione.

Con la versione attuale, questo comportamento è stato modificato in modo che lo schizzo 2D venga copiato nel punto di partenza dell'elica, come avviene con gli altri comandi dei solidi di estrusione.

Questo miglioramento rende molto più semplice la modifica di un solido elicoidale, poiché lo schizzo 2D si trova direttamente sul solido.

# **Copia di un solido parametrico con riferimento, esteso**

### da *professional*

Il comando *Copia con riferimento* si trova nel menu contestuale della *Gestione Feature 3D*. Copia una singola feature o un ramo di feature con riferimento ai parametri della feature originale.

All'interno del comando, i parametri dei solidi delle feature riposizionati con riferimento sono ora riferiti anche all'originale, a condizione che il posizionamento avvenga tramite l'asse.

#### **Nota bene:**

I parametri del posizionamento con riferimento, in cui le facce vengono utilizzate per il calcolo (riferimento faccia, riferimento spigolo), non possono essere copiati con riferimento.

#### **Procedura generale**

- **1.** Aprire *Gestione Feature 3D* tramite l'icona della barra degli strumenti 3D qui visualizzata.
- **2.** Posizionare il cursore sull'elemento o sul ramo che si desidera copiare. Nel caso dei collegamenti, viene copiato l'intero ramo sottostante.
- **3.** Con il tasto destro del mouse aprite il menu contestuale e selezionate il comando *Copia con riferimento*.

Le feature copiate sono anche incluse nella struttura delle feature.

#### **Nota bene:**

#### **Posizione**

I solidi parametrici copiati in questo modo vengono creati nelle stesse posizioni dell'originale a cui si sovrappongono sino a uno spostamento successivo.

#### **Collegamenti di riferimento**

Se viene copiato un ramo della struttura delle feature, vengono copiati anche i collegamenti di riferimento tra le feature all'interno di quel ramo.

 Tutti gli altri parametri di ingresso dell'elenco dei parametri semplici vengono copiati con riferimento alla caratteristica originale.

 Se un singolo elemento o un ramo di elemento con collegamenti di riferimento viene copiato "all'esterno", la copia riceve lo stesso collegamento di riferimento dell'originale.

 Questo vale anche per i collegamenti di riferimento alle feature attributo, ad esempio le feature numeriche il cui valore è stato utilizzato per il dimensionamento indiretto di un solido parametrico.